# **MyClarion Academic Advising (Degree Audit) Documentation: Viewing a What-If Scenario**

A **What-if Report** allows you to preview how a student's completed coursework and coursework he or she plans to take in the future would apply to a new degree program.

- 1. Login to the MyClarion portal and select Advisor Center. (Note: If you are in Faculty Center, simply click the **Advisor Center** tab at the top of the screen to view the **Advisor Center**).
- 2. Now click the **My Advisees** link.
- 3. To view details about a particular student, click the **View Student Details** link. This will take you to a clone of that student's **Student Center**. You can alternatively click the **Student Center** tab at the top of this page. To change the student whom you are viewing, click the **Change Advisee**  drop-down menu and select the correct student. Then click the **Change** button.
- 4. On the **Student Center** tab, you will see a clone of the student's **Student Center** page. This is what the student sees when he or she logs into PeopleSoft.
- 5. Under the **Academics** section, you can view a student's degree progress report by selecting

**What-if Report** in the **other academic** drop-down menu. Click on the Go button ( $\binom{N}{k}$ ).

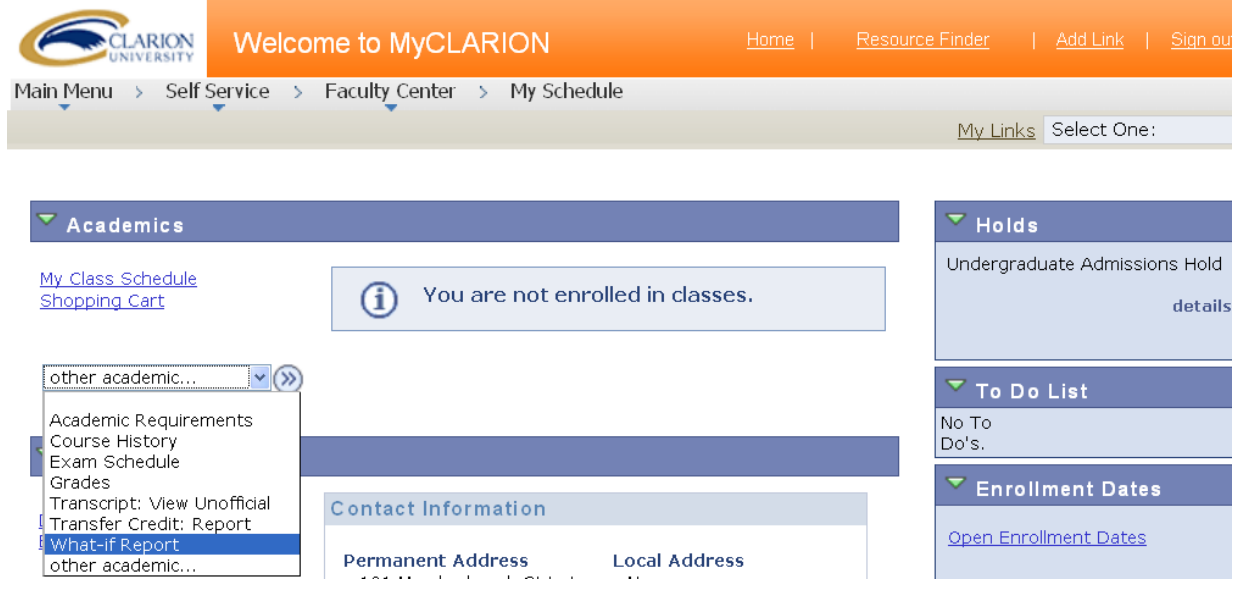

**6.** You will be taken directly to the **What-if Report Selection Screen.** Click the **Create New Report** button to create a new request or you can **view a saved what-if report** if one was generated previously.

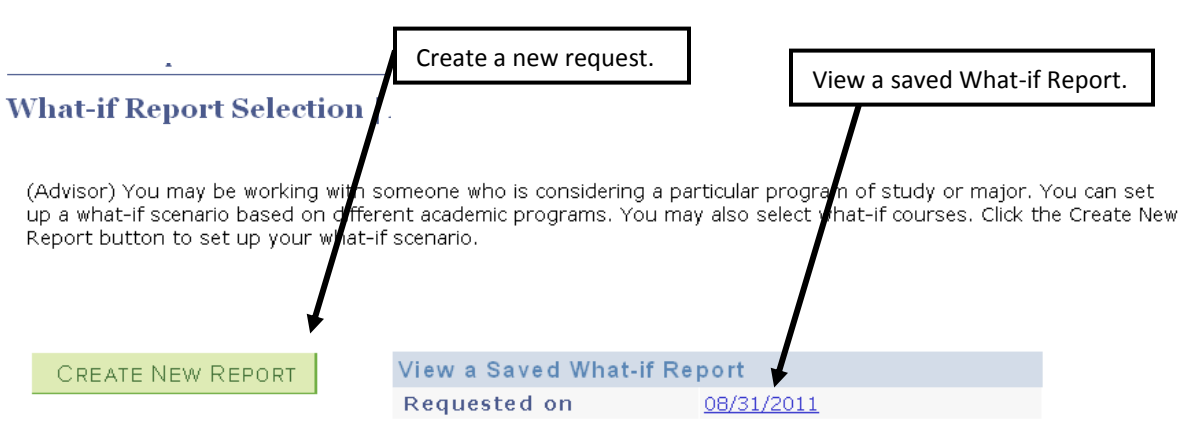

- 1. When creating a new request, select the career you wish to model, and up to three combinations of a program, area of study, and concentration. (see screen shot on next page)
- 2. Click the **Browse the Course Catalog** button to choose courses you plan to take in the future and wish to apply to your scenarios. This step is not required.
- 3. When you have finished building your scenarios, click the **Submit Request** button to view your report.

## **What-If Report**

# **Create What-if Scenario**

You may be thinking of changing your program of study or taking certain courses. Using this page, you can set up a what-if scenario based on different academic programs or courses.<br>Click the Submit button to request a degree progress report based on your what-if information.

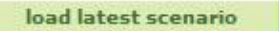

RETURN TO REPORT SELECTION

### **Career Scenario**

Select a career for which you want the change to take place.

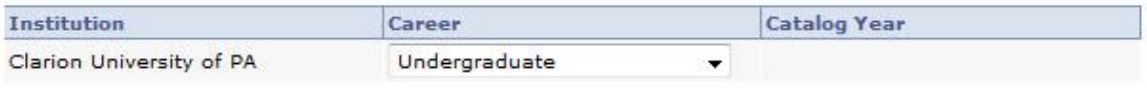

#### **Program Scenario**

The information that appears on the page by default is your current academic information. You can use the fields below to set up a what-if scenario based on one or more programs of study. You can define up to three scenarios.

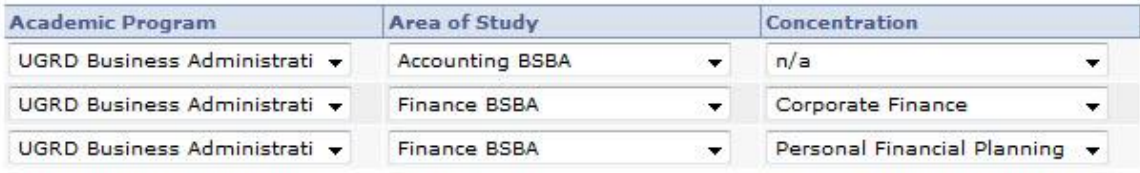

## **Course Scenario**

Click the "browse course catalog" button and then select courses for inclusion in your course what-if scenario.

#### browse course catalog

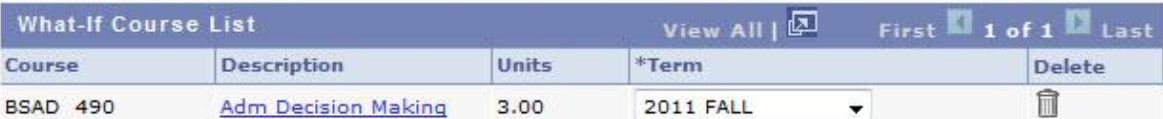

SUBMIT REQUEST

4. An advisement report based on the information you entered displays.

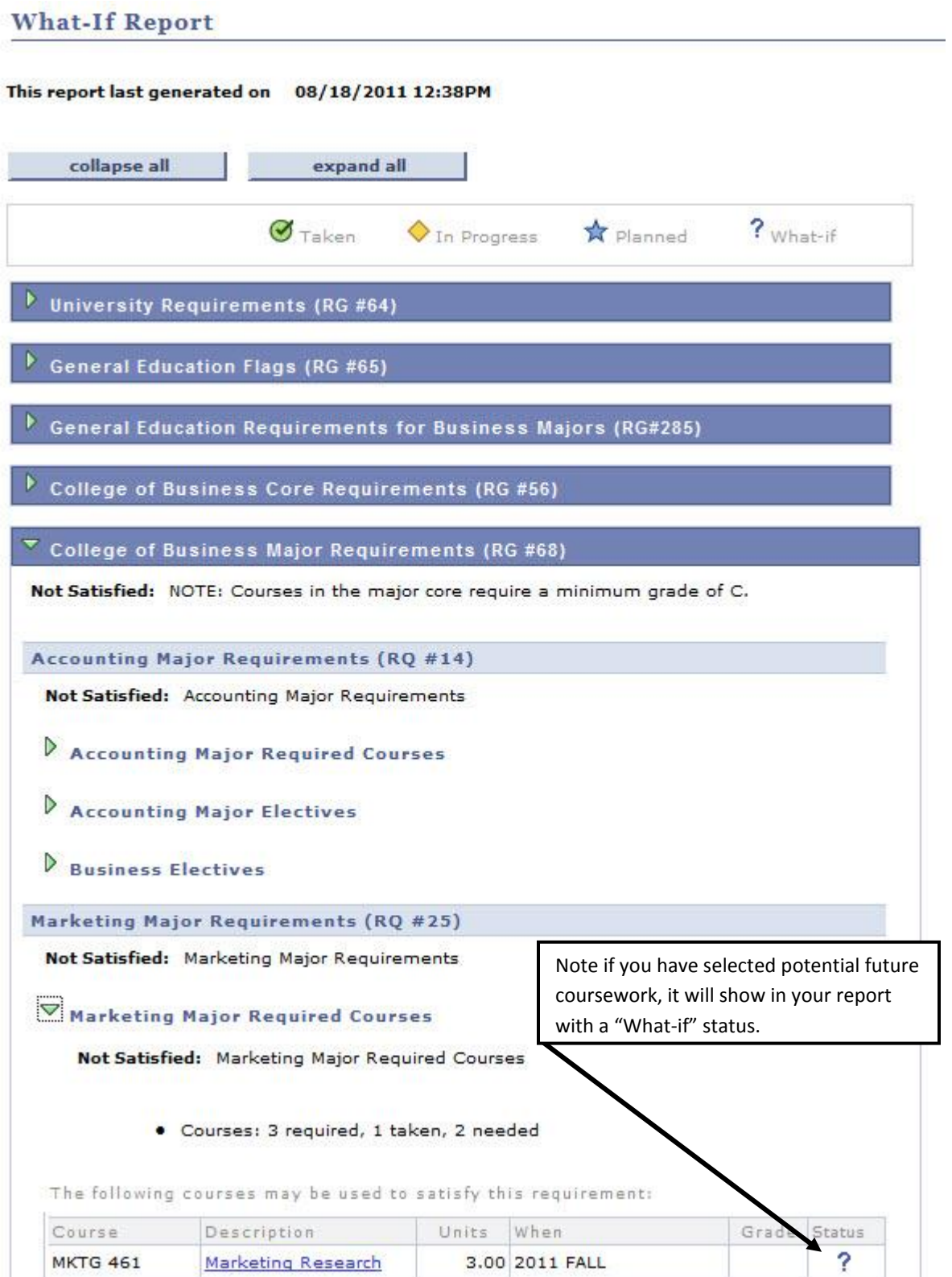